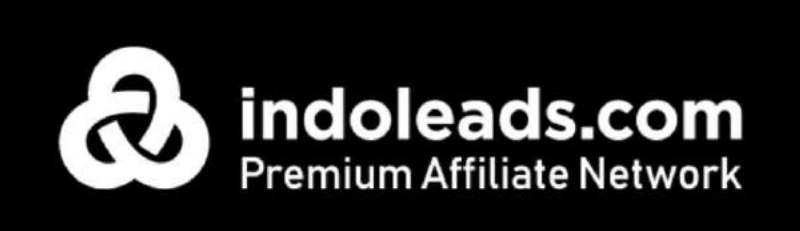

Indoleads has over 5000 offers from 1000 advertisers based around the world and has a network of over 30,000 affiliate marketers which drives over \$500 million in annual revenue through affiliate programs. We have paid up to \$127,000 in monthly payout commission to our top publishers.

It's time to start your affiliate marketing journey with Indoleads.

# Signing In and Going to Campaigns

Sign in to your publisher account from<https://app.indoleads.com/login>

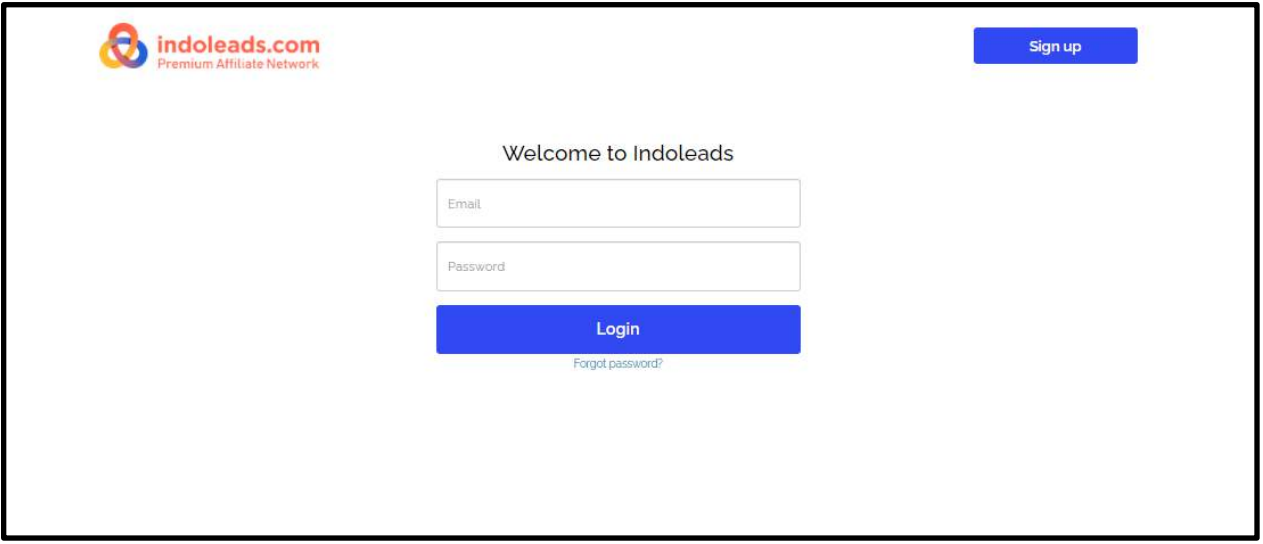

- You will log in to your dashboard where you can see all the stats for your publisher account

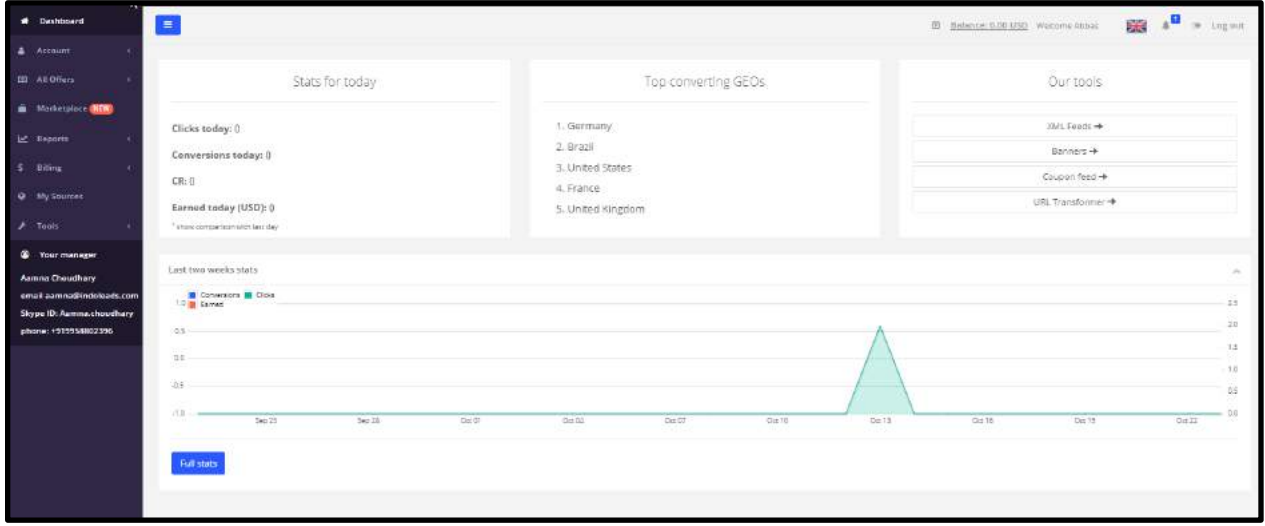

You will have your personal Affiliate Manager information listed in the lower portion of the dashboard at all times. Make sure to contact your Affiliate Manager as soon as possible to start working on the offer smoothly. Our team is here to help you find and get approved for the best offers suitable for your traffic.

# **Check out Affiliate Program Offers**

**On the left side menu click "All Offers" and List**

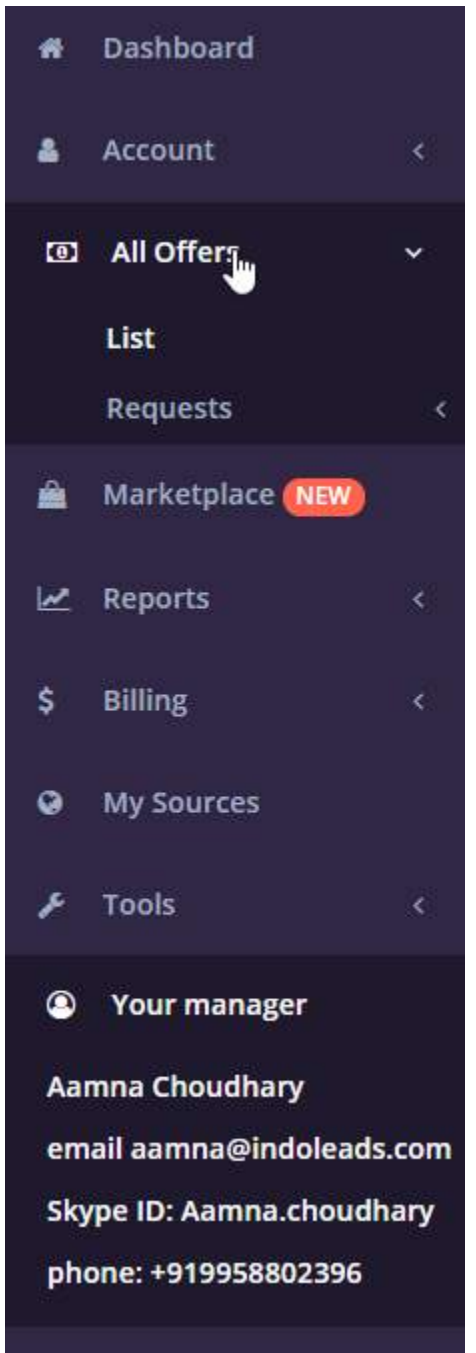

# **Search for Relevant Offers**

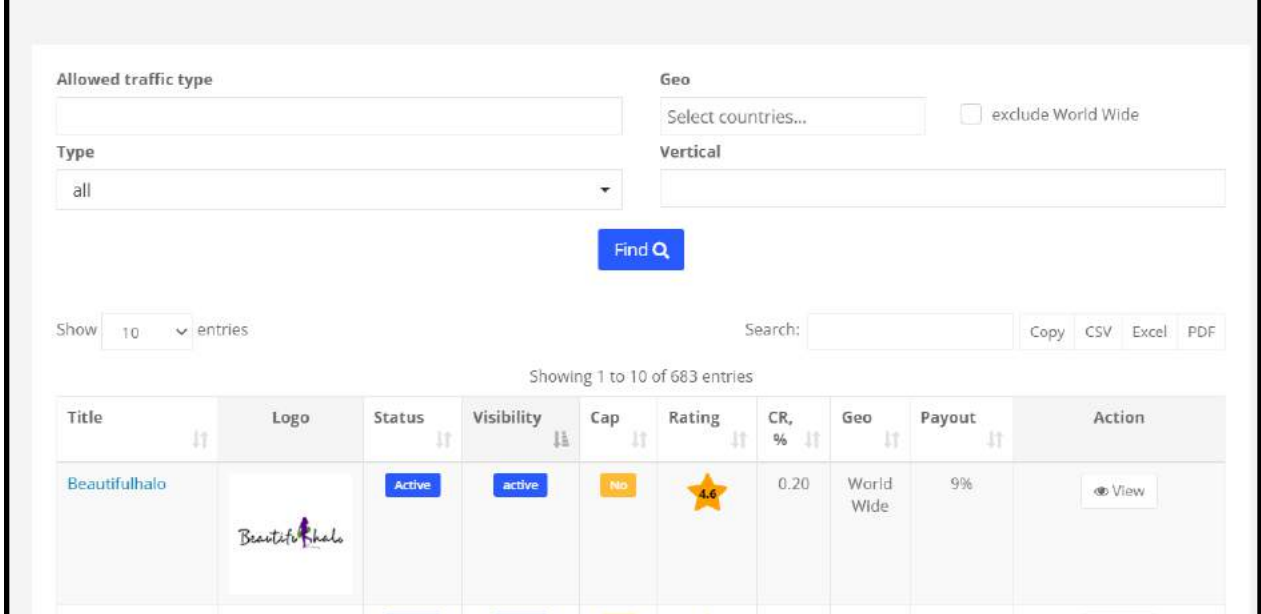

#### Use filters to refine the search for relevant offers

# **Search Filters**

- **Allowed traffic type:** shows you the type of promotional mediums allowed by the Advertiser like Social Media
- **Type:** shows you the commission model of campaigns that Advertisers pay their commission like CPS (cost per sale) or CPA (cost per action)
- **Geo:** shows the geographical countries where Advertisers allow their products to be sold. You can also select worldwide here
- **Vertical:** shows the category of products like ecommerce, dating, travel, and others which may be relevant to your website, blog, or social media profile
- **Search:** you can search by a specific brand name like eBay, Lazada, Nike, Adidas to refine your search to particular brands

You can select the relevant options on these filters and then press "Search" to update the list of offers

# **Check Offer specific information**

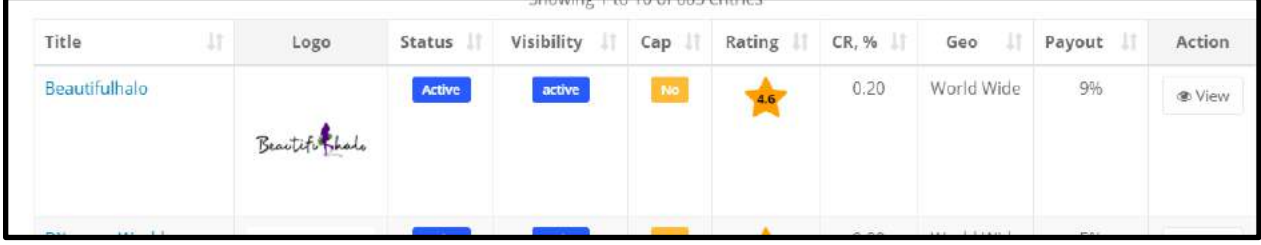

**Status:** shows if the campaign is active

**Visibility:** show if the campaign needs permission. Active campaigns do not need permission to be activated, if you see "Need approval" in visibility status - you can Apply for it from the offer detail page (click View). It is a default status indicating offers that require moderation from advertisers before the publisher can join the campaign.

**Cap:** shows if there is an earning cap for this offer

**Rating:** shows the ratings of the offer by other publishers

**Geo:** shows the countries where the campaign can be promoted

**View:** allows you to view Offer details page

# **Visit the Offer Detail Page**

Check all the details of the campaign like payout, restrictions, and if the offers give any assistance like Banners, Landing pages, XML/CSV feeds

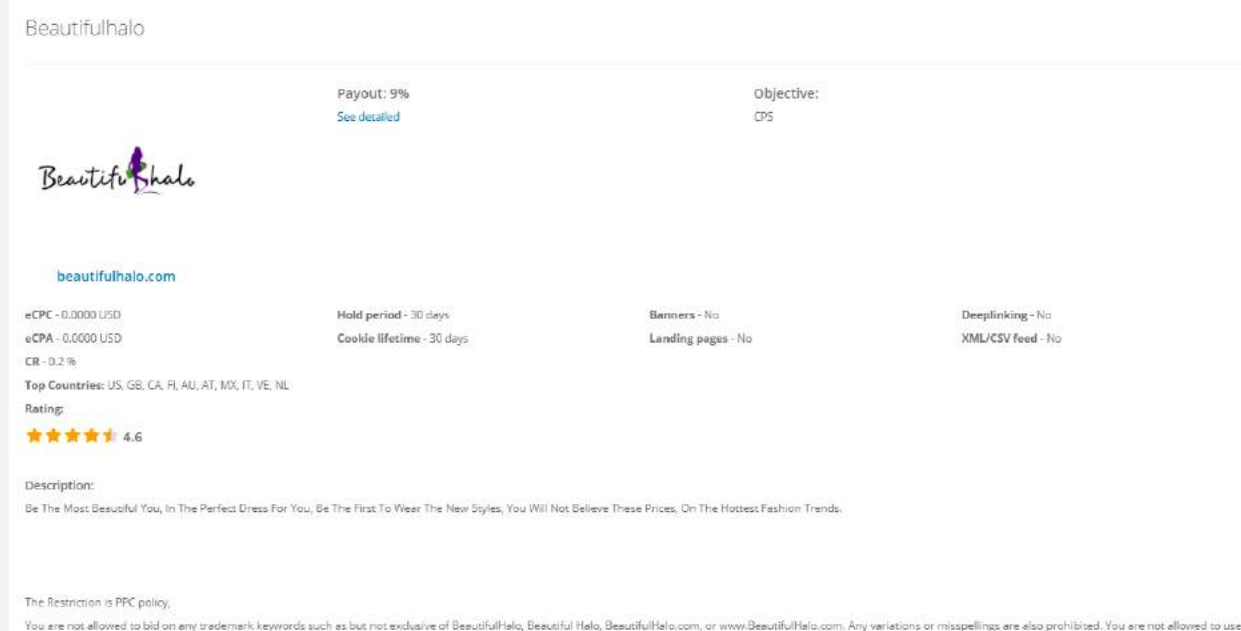

#### The most important factors to consider are:

**Payout:** this shows the percentage of commission you can earn from the sale value. Check these in detail as percentages may vary depending on different product categories **Cookie Lifetime:** this shows the duration of the cookie from your referred link. "30 days" means that if a person who visits your promoted link and buys anything over the next 30 days, you will still get the commission!

**Deeplinking:** this shows that the website allows you to generate a tracking link for any subpages or product pages with a product that you want to promote. Offers which don't allow deep linking only generate a link for the homepage of that website

**Hold Period:** since there maybe refunds, returns, or cancellations, the Advertisers hold your commission amount for a certain number of days before you are eligible to cash out your commission. This is to avoid any fraudulent transactions

**NOTE:** Please check out terms and conditions and traffic restrictions on this page to avoid getting banned by the Advertiser

## **Generate Tracking Link to Promote**

Since Beautiful Halo does not allow deep linking you can generate a tracking link for their home from the Offer detail page.

- Scroll down of offer detail page to the Tracking Link section
- Select the source (website, social media profile) where you want to promote
- Click Generate

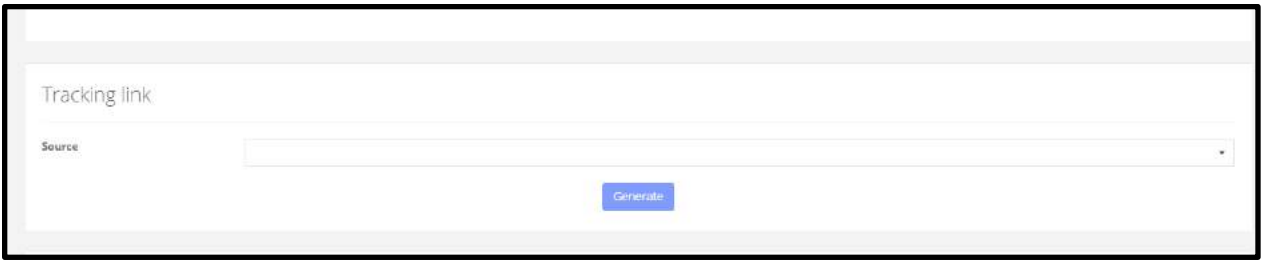

After clicking Generate, you will see the "Generated Link" which you can promote on your website or social media profile to earn commissions. You can use free URLshortener services like Bitly or Brandly to shorten and refine the links

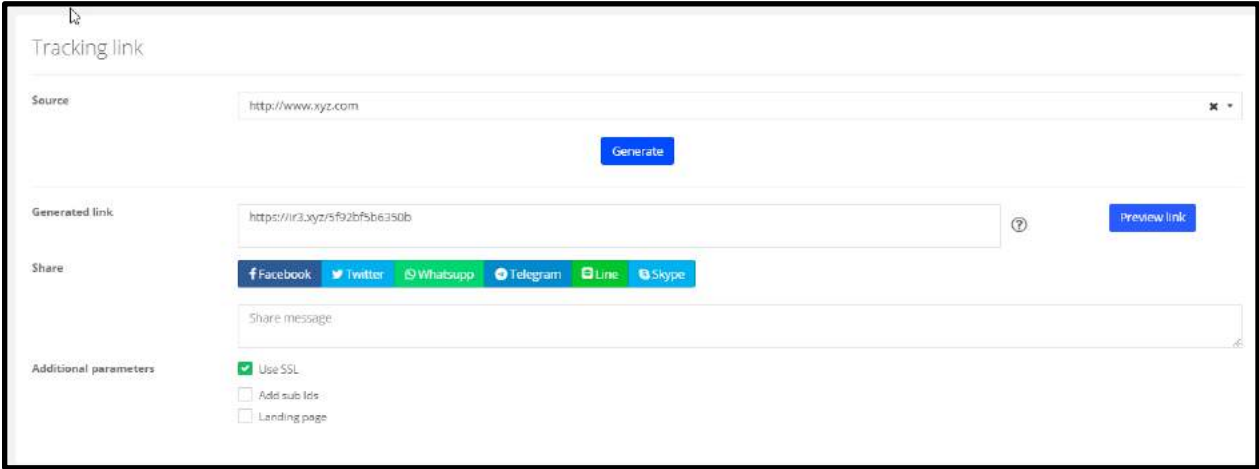

You can also have the option to check the generated link through the preview link or share directly from the website on Facebook, Twitter, Whatsapp, Telegram, Line, and Skype with convenience

### **Sell Specific Product from Offers that allow Deeplinking**

Check offers that allow deep linking like Banggood

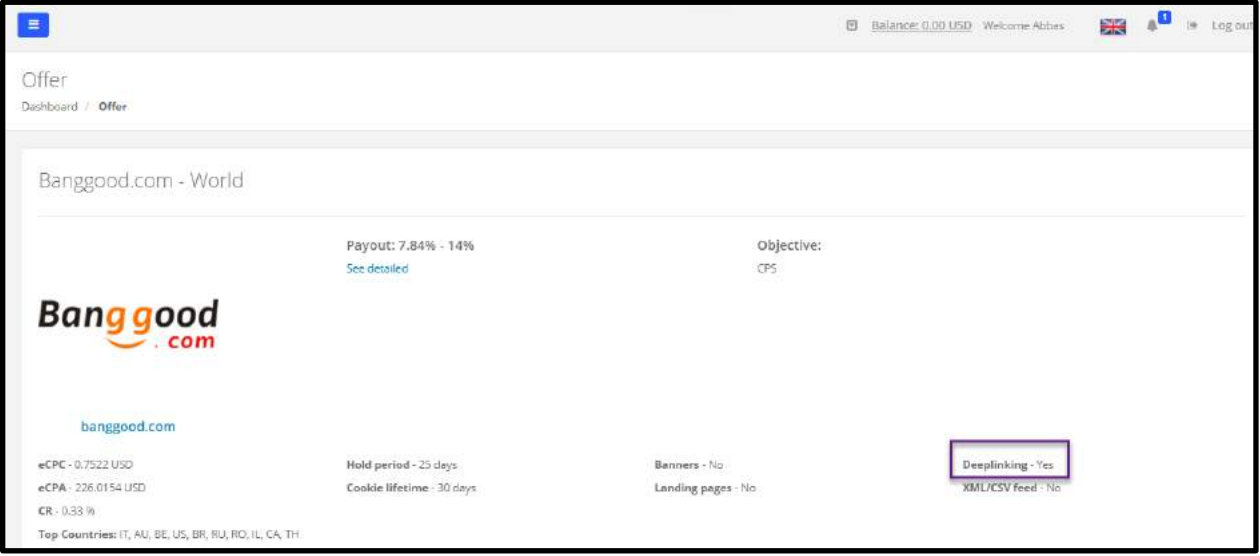

Scroll down to the tracking link section, select source,

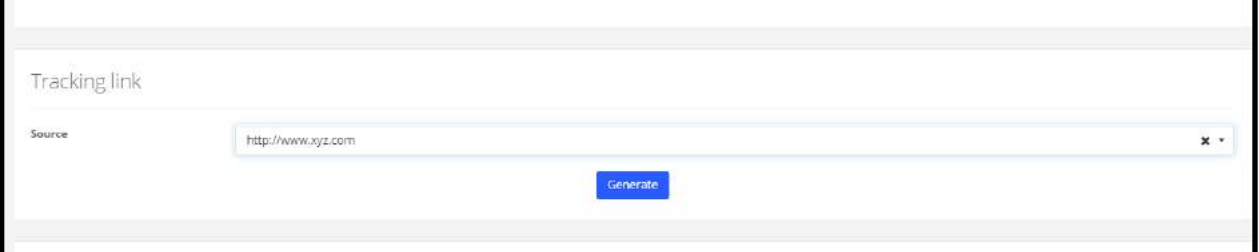

Click "Generate" and then click the Deeplinking option

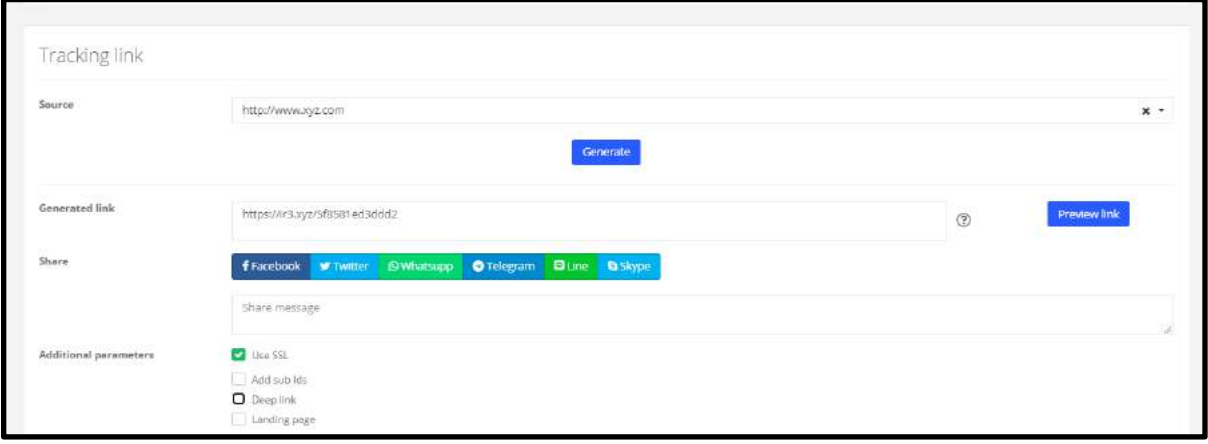

#### Visit the Website of Advertiser

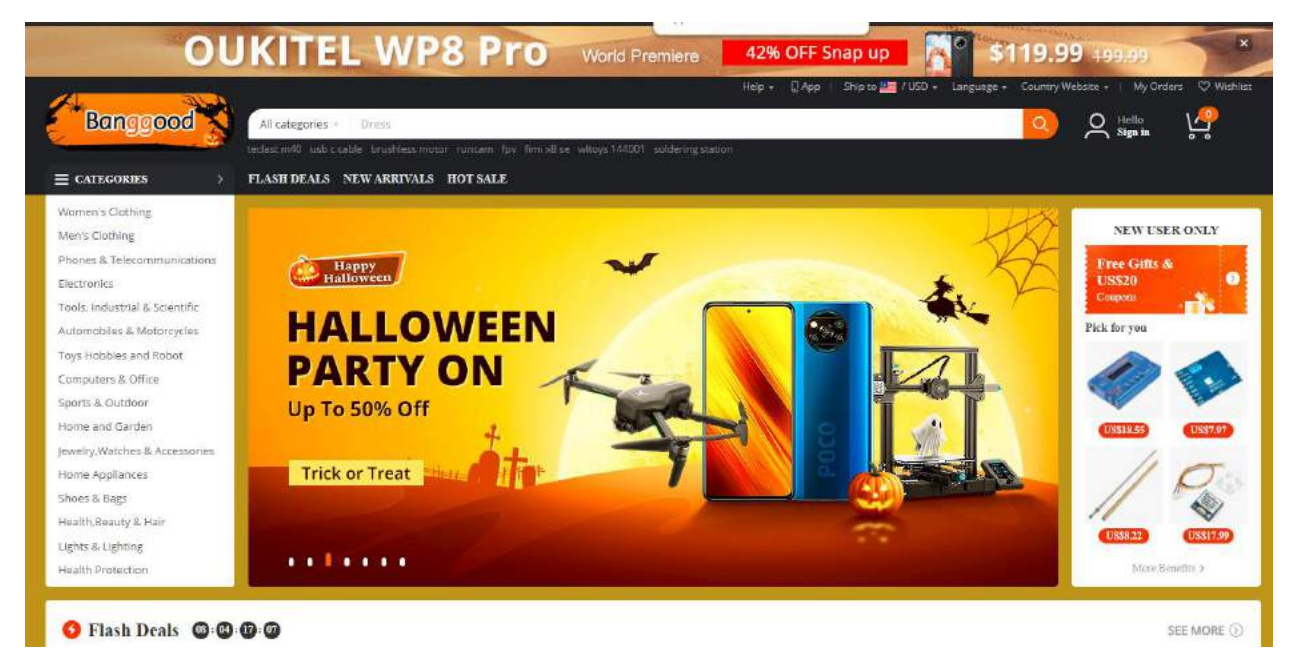

Browse through product categories you want to promote and select the product you want to promote

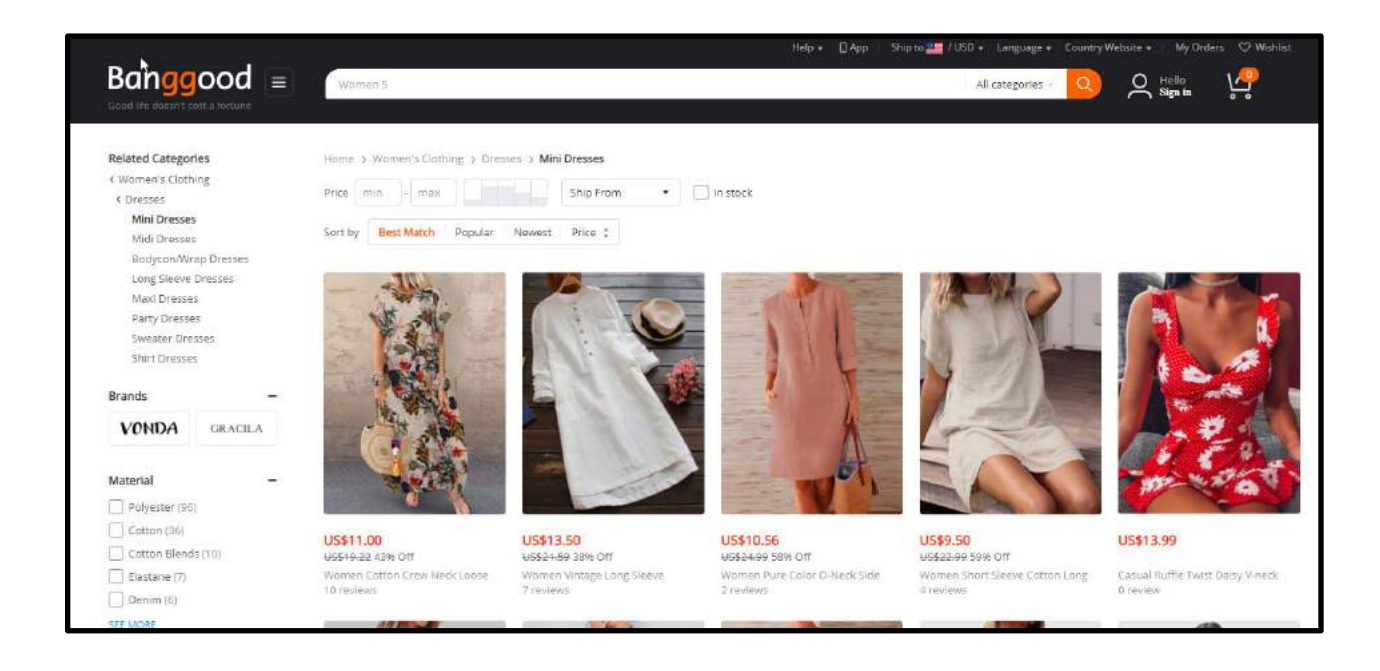

Copy the URL of the product you want to promote

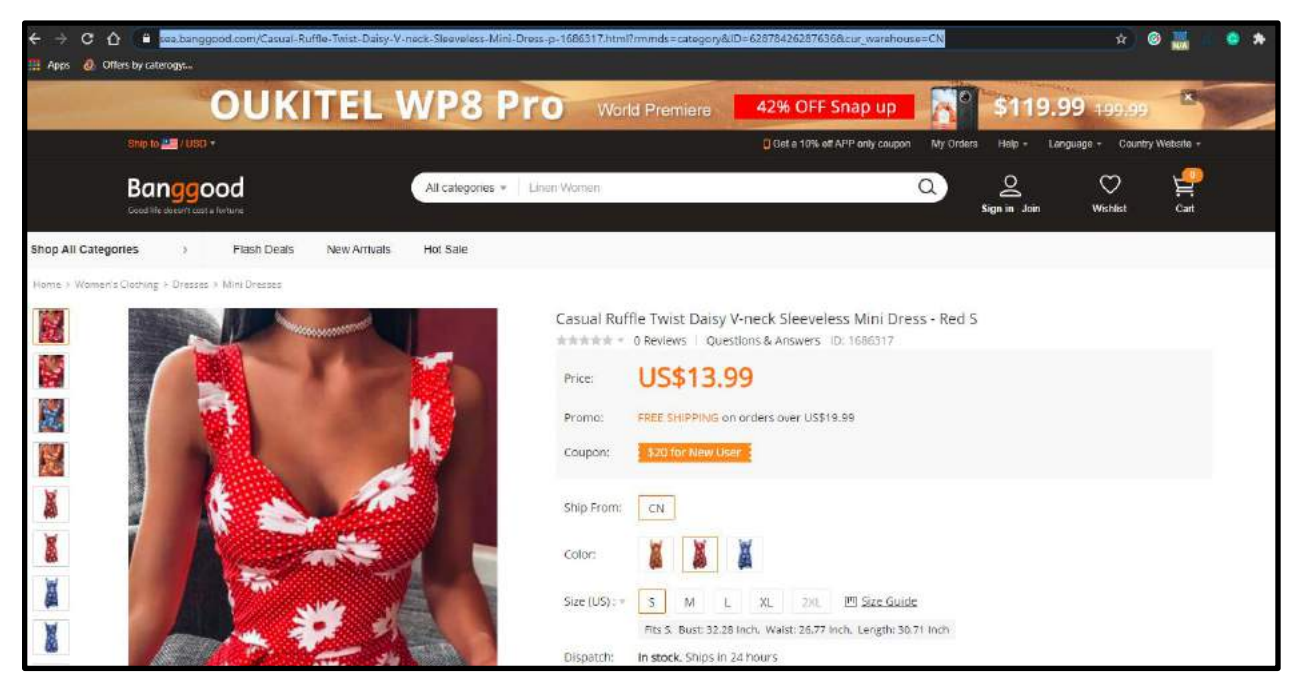

Paste it into the highlighted section which appeared when you selected the deep linking option

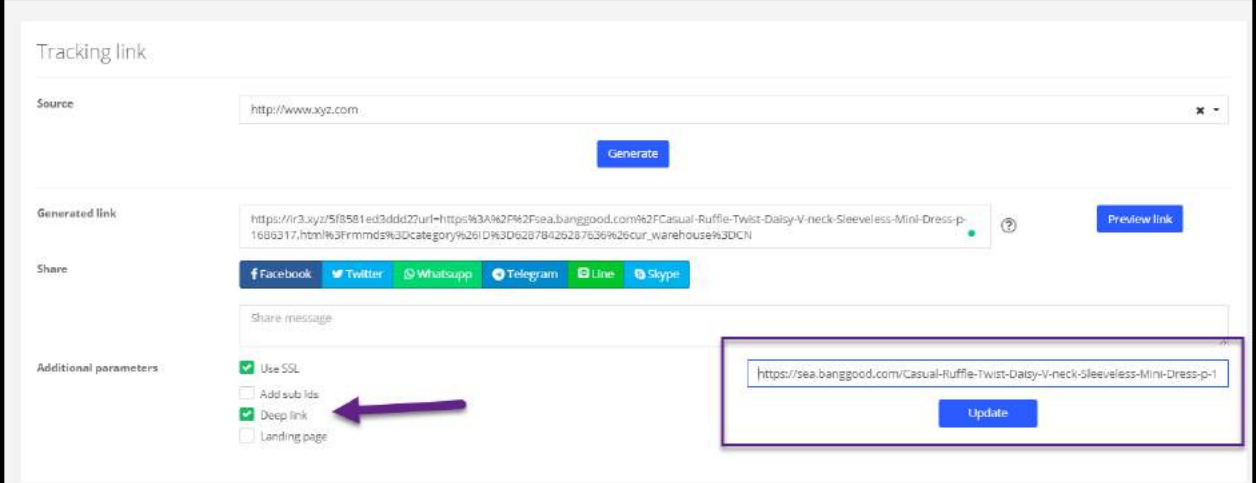

Your Generated link will now lead your traffic directly to this product page.

You can even consider promoting products you have bought in the past using the deep linking option :)

# **Payout Categories**

Be sure to check the payout for different categories on Offer detail pages

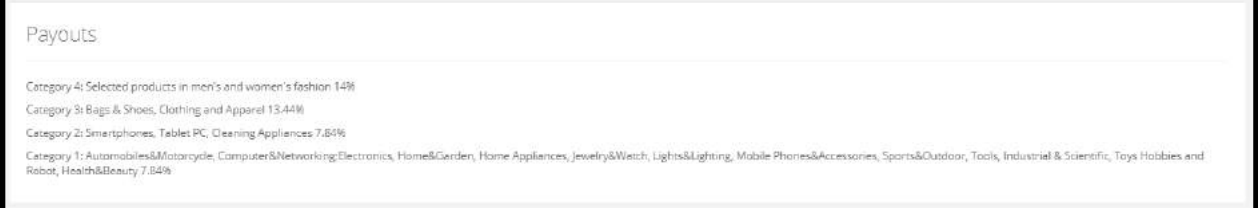

# **Promo Codes**

Some offers also give promo codes that help you promote your affiliate links. You can post these promo codes on your website or social media profiles along with your affiliate links to make it an even sweeter deal for your visitors and followers. You can also download all available promo codes by clicking on the CSV or Excel button above the list.

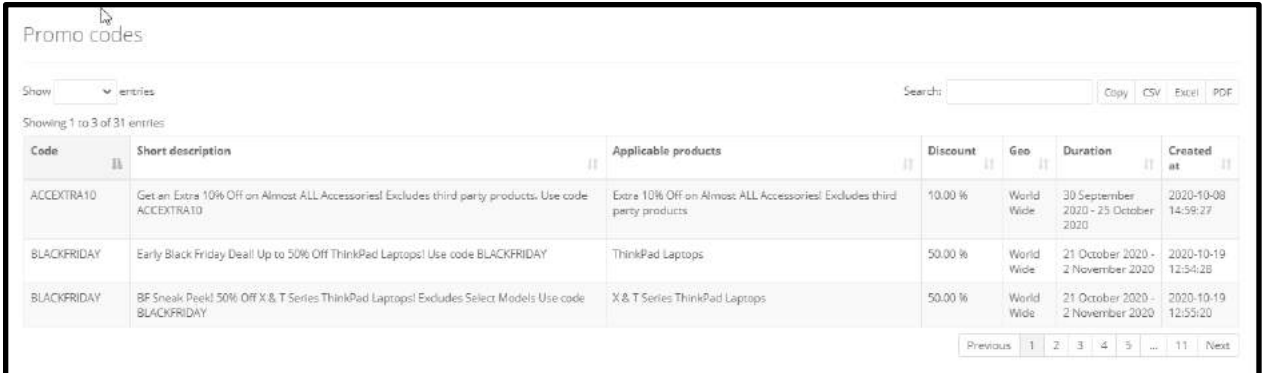

You can also check all coupon codes from Side Menu > Tools

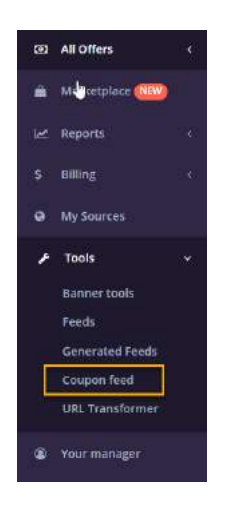

# **Coupon Feed**

You can check all the coupons and then go for the relevant offer, if you have a Coupon website it can be very useful for you to download all the coupons by clicking on the CSV or Excel on top right of the list.

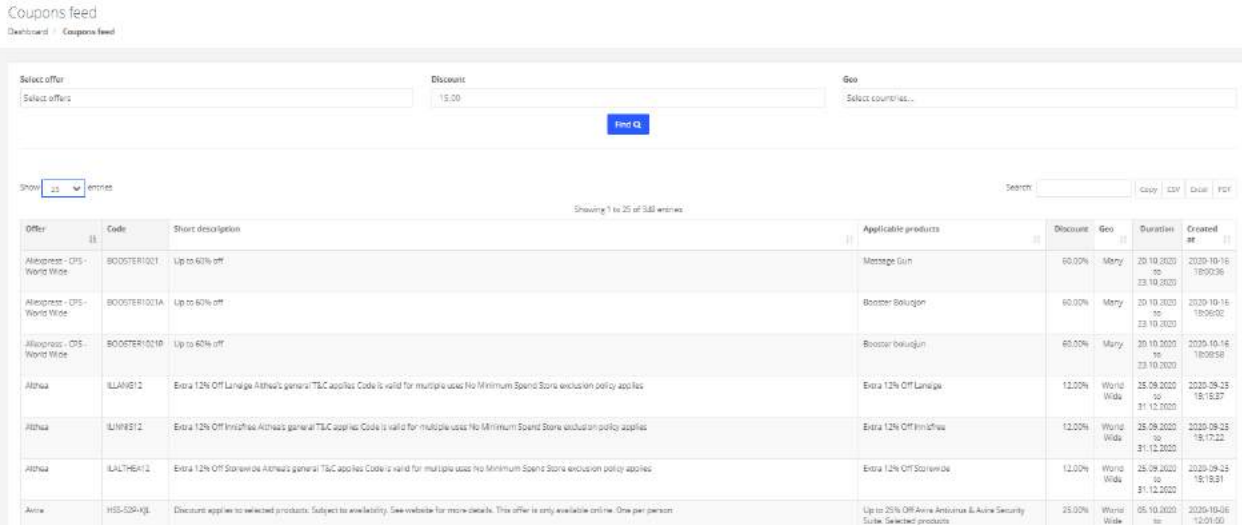

## **Banners**

Majority of Advertisers also offer ready made banners that you can use on your website or social media to promote your affiliate link

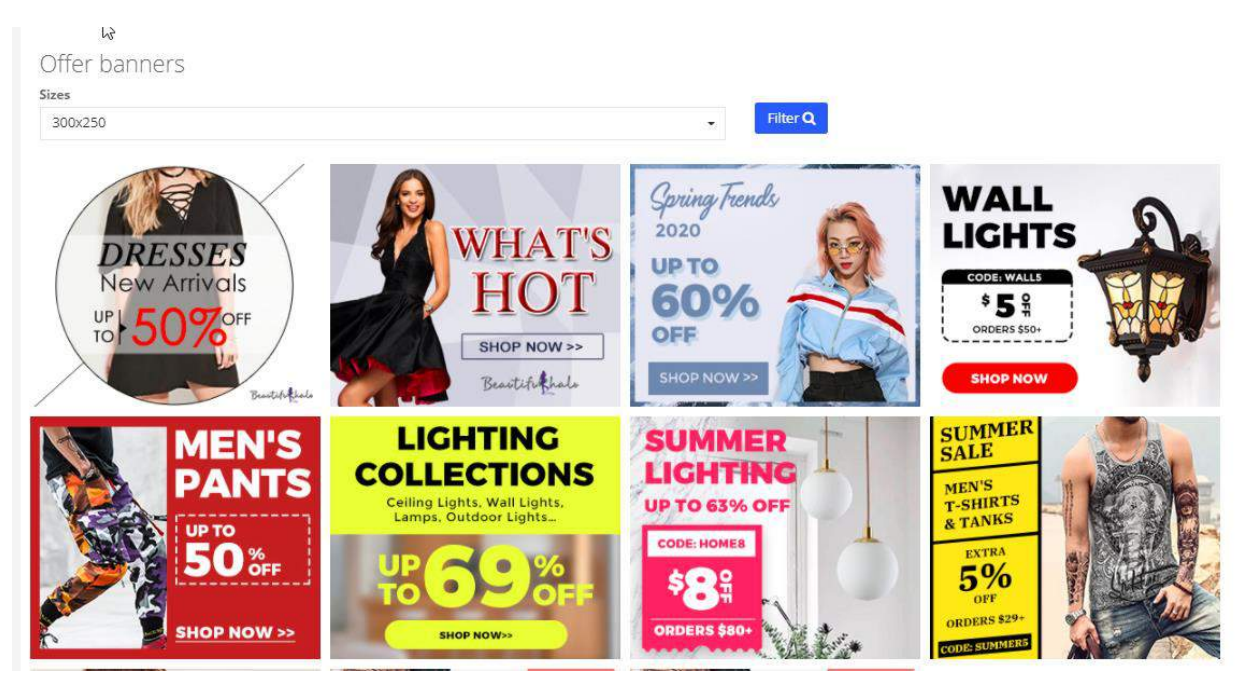

# **Traffic Restrictions**

Be sure to check the restrictions and avoid any forbidden channels for the promotion of your affiliate link

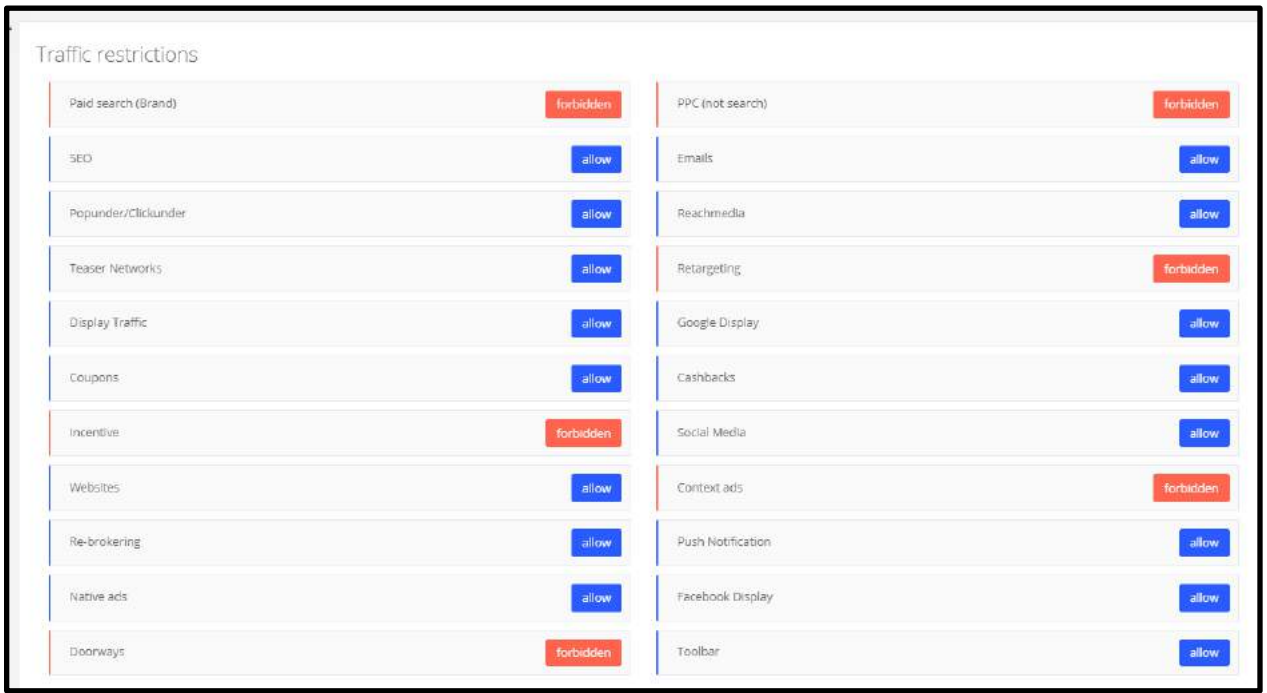